# *De ulike rutinene*

Her finner du litt hjelp med praktiske rutiner i WisWeb Kvalitet.

## **Finne en prosedyre**

K Klikk Prosedyre, søk opp med ønsket ord. Klikk ønsket prosedyre i lista. Les prosedyren. Nederst ligger det ulike henvisninger du kan klikke på. Bruk pil tilbake for å komme tilbake til prosedyren.

**Markere en prosedyre som lest**  Ķ WisWeb vil holde orden på hvilke prosedyrer du har lest, og varsle deg på startsiden hvis det kommer nye prosedyrer eller nye versjoner av eksisterende prosedyrer. Klikk knappen for "Lest" oppe til høyre og bekreft at du har lest og forstått prosedyren.

**Finne og skrive ut et skjema**  Klikk Skjema, søk opp med ønsket ord. Klikk ønsket skjema i lista. Første gang kan det ta litt tid å få opp skjemaet. Klikk knappen for utskrift på egen knapperad rett over skjemaet.

## **Melde avvik**

Gå til avviksmelding. Der ser du alle avvik du har meldt og som ikke enda er lukket. Klikk på dem for å se hvordan det går med behandlingen. Avvik som enda ikke er meldt er markert med rødt.

For å melde nytt avvik, klikker du Ny-knappen (grønn pluss på knapperaden), legg inn info i feltene og klikker "Meld avvik".

# *De ulike modulene*

**Styrende dokument** 

Styrende dokument inneholder lover, forskrifter, planer og andre dokumenter som regulerer og styrer organisasjonens virksomhet.

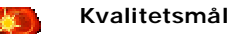

Et kvalitetsmål beskriver målet for en bestemt aktivitet. Et kvalitetsmål opprettes ofte som følge av et eller flere styrende dokumenter. Målet har samtidig et antall prosedyrer som sørger for at det oppfylles.

### **Prosedyre**

K Modulen inneholder alle prosedyrer, rutiner og arbeidsbeskrivelser som organisasjonen ønsker å registrere.

### **Avviksmelding**

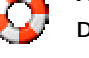

Dette er en modul for å melde avvik. Modulen består

av et enkelt skjema, hvor man melder avviket. Den som melder vil kunne følge behandlingen av "sitt" avvik.

## **Avviksbehandling**

Avvik er et register over alle registrerte avvik i organisasjonen. Det brukes av saksbehandler for å behandle avviksmeldinger, opprette tiltak og fordele oppgaver. Et avvik har tiltak som skal hindre at avviket skjer igjen.

### **Skjema**

Her kan man lage eller laste opp eksisterende skjemaer. Skjemaer kan tilknyttes kvalitetsmål og prosedyrer.

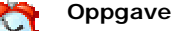

Oppgave er en sentral modul i kvalitetssystemet. Her legges alle oppgaver/tiltak som oppstår i forbindelse med avvik. Modulen innholder oppgaver med tidsfrister.

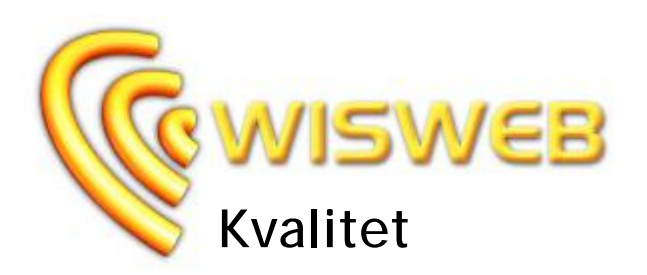

# **Komplett kvalitetssystem på web**

Standard bruker, April 2009

**\_\_\_\_\_\_\_\_\_\_\_\_\_\_\_\_\_\_\_\_\_\_\_**

**"Det er viktig å lære av egne feil, men smartere å også lære av andres"** 

**WisWeb Kvalitet skal hjelpe din organisasjon med tre viktige oppgaver:** 

**- Definere hva dere vil - - Definere hvordan dere vil gjøre det - - Bidra til stadig forbedring -** 

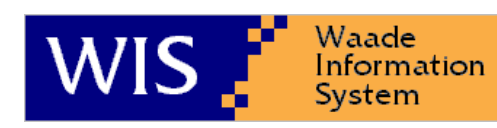

Waade Information System AS Postboks 41, 7201 Kyrksæterøra Tlf: 72 45 01 90 Fax: 72 45 01 91 E-post: [wis@wis.no](mailto:wis@wis.no) Internett: [www.wis.no](http://www.wis.no)

# *Velkommen*

#### **Generelt**

WisWeb Kvalitet er en samling av flere moduler i WisWeb som til sammen utgjør et komplett kvalitetssystem.

### **Logge på**

Adressen til intranettet for din organisasjon kan variere, og du får opplyst dette ved å kontakte administrator.

Uansett kan du logge inn ved å gå til adressen: [www.wisweb.no](http://www.wisweb.no) og klikke "Logge inn" oppe til høyre. Angi domene, brukernavn og passord. Det er mulig at domenet er angitt på forhånd.

### **Skjermbilde**

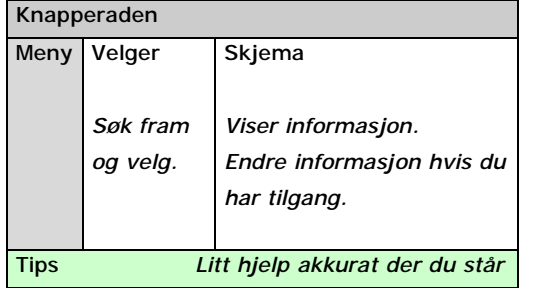

## **Startsiden**

Når du har logget deg på kommer startsiden opp. Denne består av noe felles informasjon og noe som er knyttet til deg som bruker. Denne siden bør du gjøre deg kjent med. Klikk "Huset" på knapperaden for å få opp startsiden igjen.

#### R **Endre eget passord**

Du kan klikke "Egne innstillinger" på knapperaden, velge flippen "Sikkerhet" og angi nytt passord.

# **Hjelp**

Du finner hjelp til høyre på knapperaden. Der kan du velge eller søke fram informasjon om hvordan du bruker systemet.

# *Bruke systemet*

# *Notater ..*

### **Velgeren**

Øverst i velgeren kan du gjøre valg og søke etter det du ønsker å finne. Når du søker etter ord, bruk bare små deler av ordet. I de fleste valgboksene kan du også velge <Alle> for å søke blant alle. I lista vises treffene. Klikk i lista åpner skjemaet. Du kan slå velgeren av og på ved å klikke den knappen på knapperaden. Nederst i velgeren ser du hvor mange treff du fikk.

#### G **Navigere**

Når du f.eks. står på en prosedyre vil det ofte være mange lenker til annen informasjon. Når du klikker en lenke, vil et nytt skjema komme fram. Helt til venstre på knapperaden ligger pilene for å navigere tilbake og fram.

# **Søke**

På knapperaden ligger det en knapp for å søke gjennom alle moduler. Det kan være nyttig når du er usikker på hvilken modul informasjonene ligger i.

# **Utskrift**

Hvis denne knappen er tilgjengelig kan du klikke den for å få opp siden som egner seg for utskrift. Denne kan du så skrive ut ved å velge en tilsvarende knapp for utskrift. Bruk evt. Fil - Utskrift for å få velge skriver.

# **Favoritter**

Helt til høyre på alle skjema, ligger en knapp der du kan sette akkurat den valgte posten til din favoritt. Du viser dine favoritter med knappen på knapperaden.

## **Logge av**

Hvis flere bruker samme maskin, kan det være lurt å logge av når du er ferdig. Klikk døren etter navnet ditt oppe til høyre.

#### **Når noe ikke virker**

Hvis systemet skulle kjøre seg fast kan du trykke F5 for å starte på nytt uten å logge på.